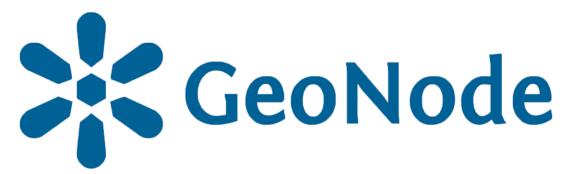

# Basic metadata editing tutorial

based on **GeoNode Users Guide** for **Data Atlas Fontium** platform

### About the tutorial

This tutorial is dedicated to non-advanced Users of the <u>Data Atlas</u> Fontium platform.

data.atlasfontium.pl is a repository of historical geodata managed by the Department of Historical Atlas (IH PAN). It allows storing historical sources and materials that have a spatial dimension and as such can easily be viewed as maps.

In this manual, we describe metadata management.

Tutorial was based on <u>GeoNode Users Guide</u>, where you can find more advanced and detailed information.

# **Edit layer**

In the Edit Panel you can see many optionis grouped in four categories.

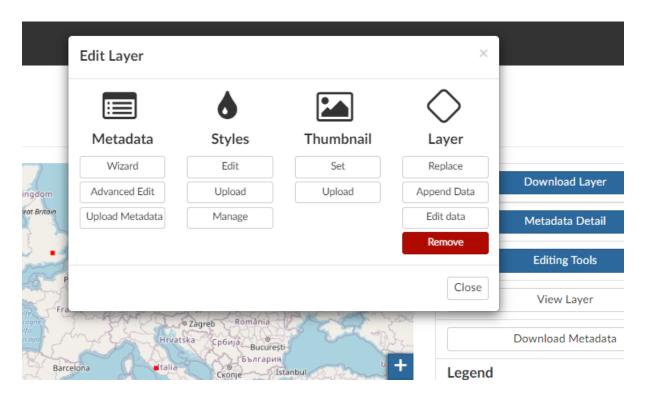

### Metadata

In this section you can explore, edit and upload metadata.

### **Styles**

In this section you can edit, upload and manage styles.

### **Thumbnail**

In this section you can set your own thumbnail for this layer.

### Layer

In this section you can replace, append or edit data. The new dataset, that you want to add or replace, must have the same structure as the original data (attributes, coordinate system).

#### Remove

In order to delete layer, click **Remove** buton.

### Metadata

Metadata provides information about your data, it helps users find and identify resources. You can explore the *Metadata* of a *Layer* by clicking the **Metadata Detail** button from the *Layer Page*.

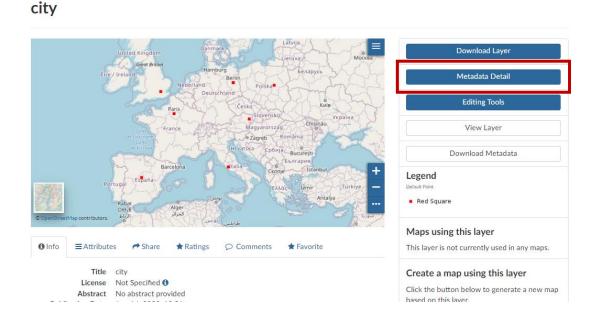

The Metadata of a Layer can be created or edited using Wizard (Edit Layer panel).

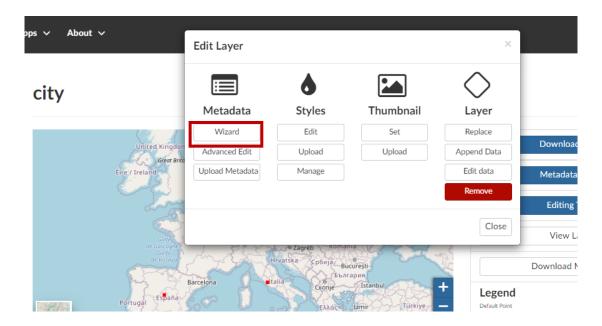

# Metadata Wizard

Changing the layer's Metadata involves four steps.

Basic Metadata

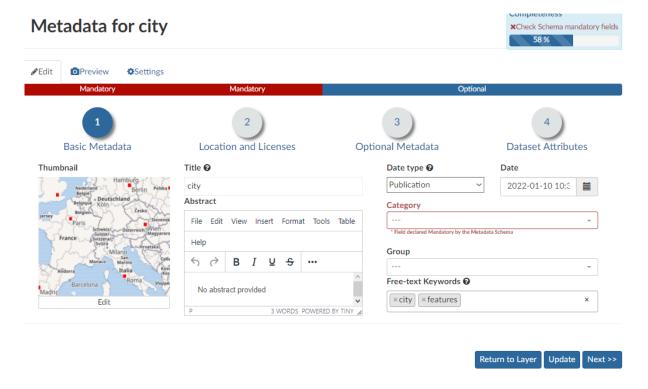

- The Thumbnail of the layer (click Edit to change it);
- The Title of the layer, which should be clear and understandable;
- An Abstract brief narrative summary of the content of the Layer;
- The Creation/Publication/Revision Dates which define the time period that is covered by the layer;
- The *Keywords*, which should be chosen within the available list. The contributor search for available keywords by clicking on the searching bar, or on the folder logo representing, or by entering the first letters of the desired word:
- The Category which the layer belongs to;
- The Group which the layer is linked to.

## Metadata Wizard c.d.

Location and Licenses

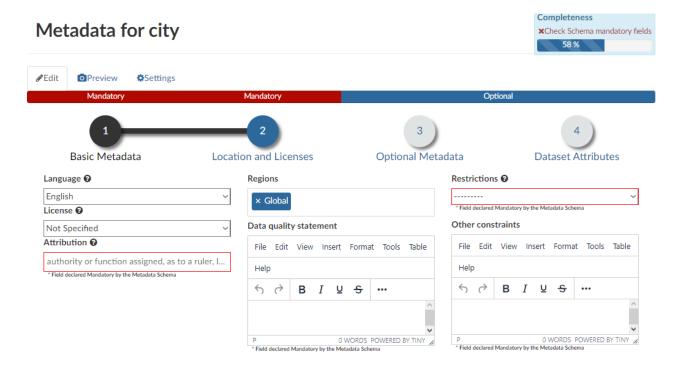

- The Language of the layer;
- The License of the dataset;
- The Attribution of the dataset; authority or function assigned, as to a ruler, legislative assembly, delegate, or the like;
- The *Regions*, which informs on the spatial extent covered by the layer. Proposed extents cover the following scales: global, continental, regional, national;
- The *Data Quality statement* (general explanation of the data producer's knowledge about the lineage of a dataset);
- Potential Restrictions on layer sharing.

# Metadata Wizard c.d.

### Optional Metadata

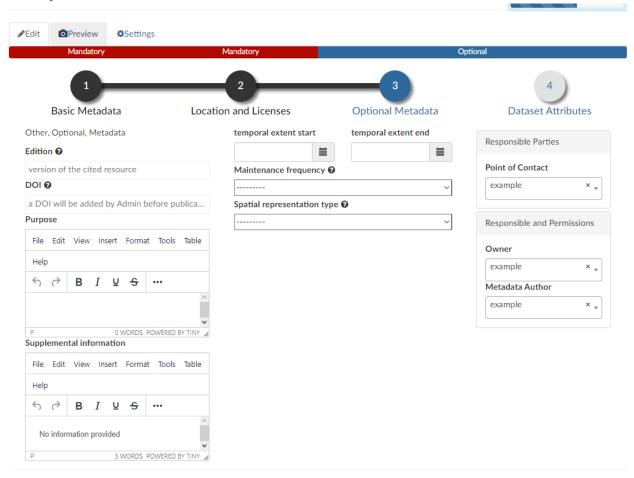

- The Edition to indicate the reference or the source of the layer;
- The DOI of the dataset; if available, this represents the <u>Digital Object</u> <u>Identifier</u> of the resource;
- The Purpose of the layer and its objectives;
- Any Supplemental information that can provide a better understanding of the uploaded layer;
- Temporal extent of data;
- The Maintenance frequency of the layer;
- The Spatial representation type used;
- The users who are *Responsible* for the layer, its *Owner*, and the *Author* of its metadata. Contact details are equal to the *User's* data.

# Metadata Wizard c.d.

#### Dataset Attributes

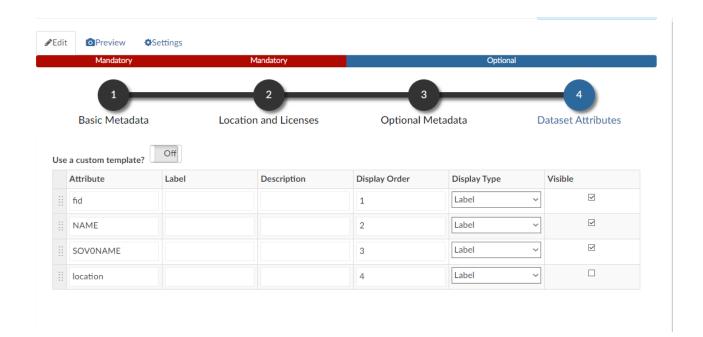

- The Label displayed;
- A detailed Description;
- The Display Order;
- The *Display Type*; the default value is Label, which means that the value of the attribute will be rendered as a plain text;
- The Visibile flag; allows you to instruct GeoNode wether or not hiding an attribute from the Get Feature Type outcomes.

# **Advanced edition**

The second metadata editing tool is the Advanced Editing form.

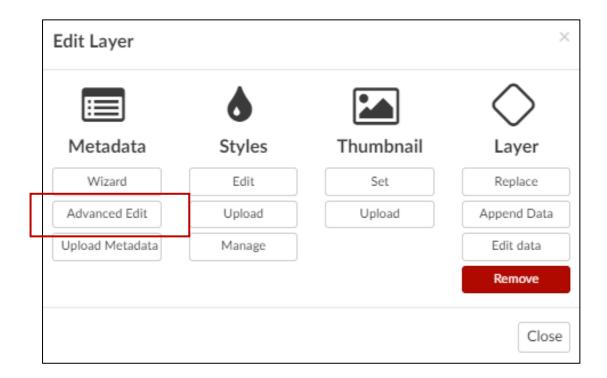

### **Edit Metadata**

The form allows you to edit all of the information in one place.

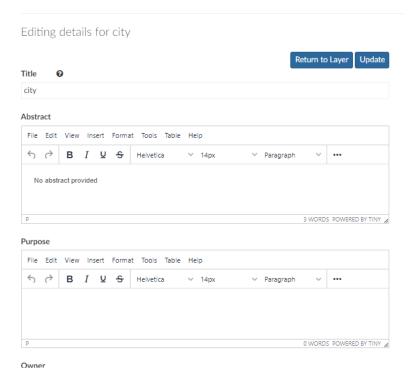